#### MANUAL DE USO GASISTAS MATRICULADOS

# **Aplicación Móvil**

Administración de solicitudes de servicio

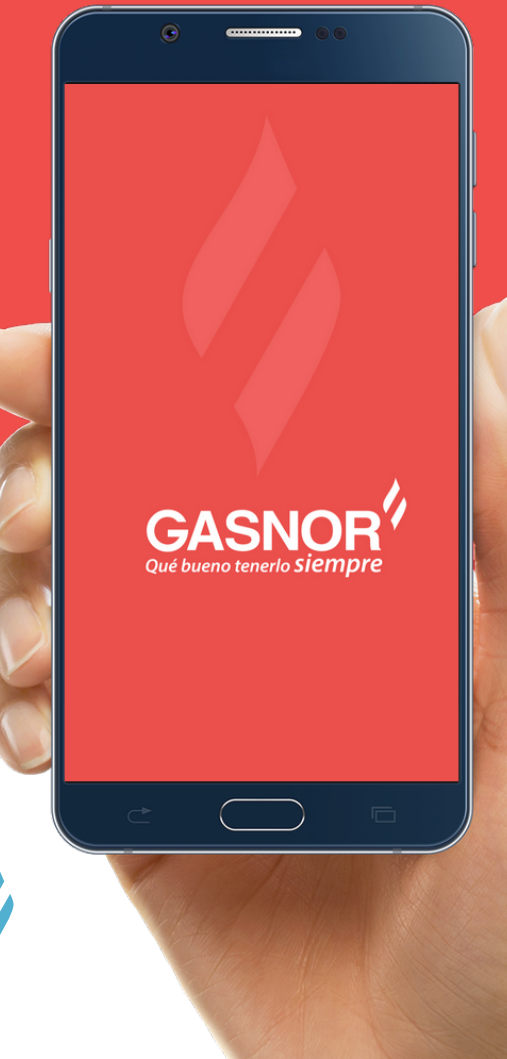

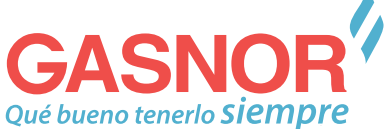

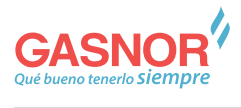

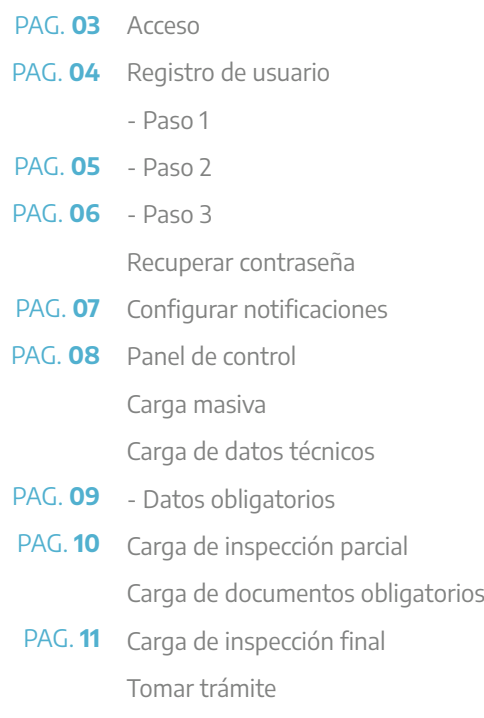

## Acceso

A través del portal Web / Aplicación móvil, usted podrá dar de alta una solicitud de gas. El acceso al portal se realizará ingresando su usuario y contraseña

#### Versión web

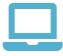

gasnor.eastus.cloudapp.azure.com

#### Versión móvil

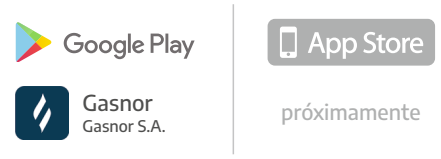

Si usted no cuenta con un usuario y contraseña, debe hacer clic en la opción "**Registrate**"

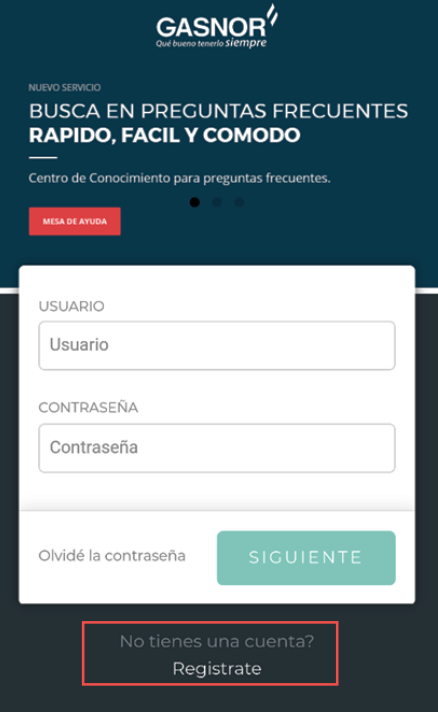

Las imágenes y capturas de pantalla, en todo el manual, son a modo ilustrativo, de la app en su versión móvil · Puede no ser exacto

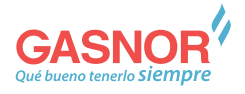

## Registro de usuario

Deberá seleccionar la opción "**Gasista**" y para ser dado de alta deberá completar los siguientes **tres (3) pasos** en donde deberá ingresar toda la información requerida.

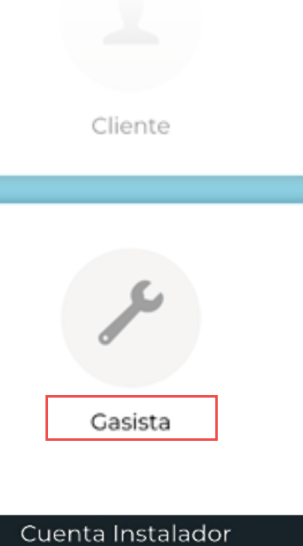

#### Paso 1

Debe ingresar los datos básicos de su cuenta de usuario.

#### **• Nombre de Usuario.**

Es un dato único, en caso de que el nombre seleccionado ya se encuentre registrado, deberá escoger otro alternativo.

- Ÿ **Contraseña**  Ingresa una contraseña que puedas recordar y luego debes repetirla.
- **Oficina comercial** Selecciona la oficina comercial que corresponda
- **Número de matricula** Ingresa tu Nº de matrícula

Para continuar, presione "**Siguiente**"

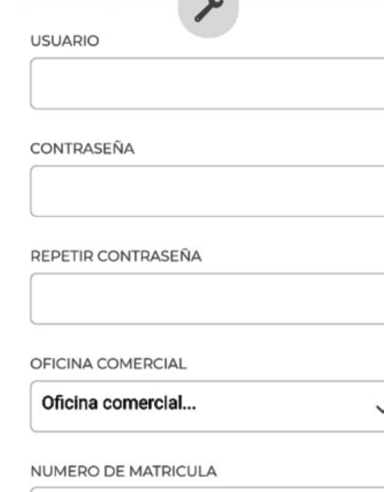

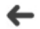

#### **SIGUIENTE**

#### Paso 2

Observaras una nueva pantalla con los datos que tiene la distribuidora vinculados a su N° de Matrícula.

- **· Número de matricula**
- **Oficina comercial**
- **Nombre**
- **•** Apellido
- **·** Categoría
- **•** Teléfonos
- **Firma electrónica Importante:** La firma electrónica se le solicitará en distintas instancias, con el fin de validar / dar conformidad a la información ingresada por Ud. Y por el matriculado a lo largo del proceso de instalación del servicio.

**- Podrá estar formada por letras, números y caracteres especiales.**

**- No podrá recuperarse y debe ser algo fácil de recordar.** 

Para continuar, presione "**Siguiente**"

**NUMERO DE MATRICULA** 

580

OFICINA COMERCIAL

**TUCUMAN** 

**NOMBRE** 

**RAMON MAMERTO** 

**APELLIDO** 

**MARTINEZ** 

CATEGORIA

 $2da$ .

**TELEFONO (FIJO)** 

155411176

TELEFONO CELULAR

01166496652

**EMAIL** 

FIRMA ELECTRÓNICA

**SIGUIENTE** 

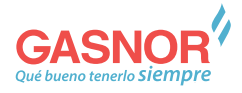

#### Paso 3

Recibirá en su correo electrónico un código de validación que deberá ingresar en esta pantalla. Para finalizar presione "**Confirmar**"

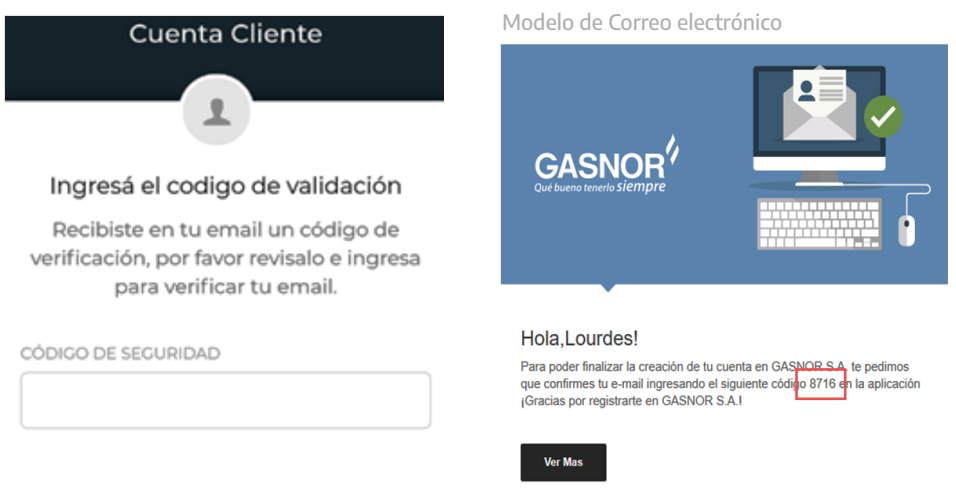

Al finalizar los tres (3) pasos de carga de información para la creación del Usuario, se lo redireccionará a la página de Inicio, para que ingrese a la misma con el Usuario y la contraseña recientemente creada.

## Recordar contraseña

En caso de olvidar su contraseña, usted podrá recuperarla, haciendo clic en "**Olvidé la contraseña**", luego deberá ingresar su **Nombre de Usuario** y su dirección de **Correo electrónico** donde recibirá su contraseña. Puede tardar unos minutos.

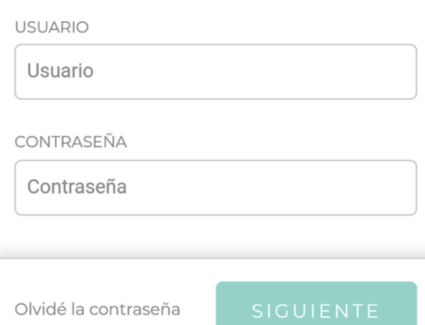

## Notificaciones

En el proceso existen dos (2) tipos de notificaciones: **Email y Push**, el fin de las mismas es mantener al matriculado y futuro cliente informado de todos los pasos que se realicen desde el inicio de la solicitud hasta la firma del Contrato.

Para configurar las opciones de recepción de notificaciones debe realizar los siguientes pasos:

#### Paso 1

Desplieque el menú lateral tocando en el icono superior izquierdo. $\equiv$ 

#### Paso 2

Dentro del menú lateral, seleccione la opción "**Perfil**".

#### Paso 3

Seleccione el/los métodos de notificaciones según su preferencia

El sistema le permitirá optar por al menos uno de los dos métodos de notificación, no permitiéndole inhabilitar ambos.

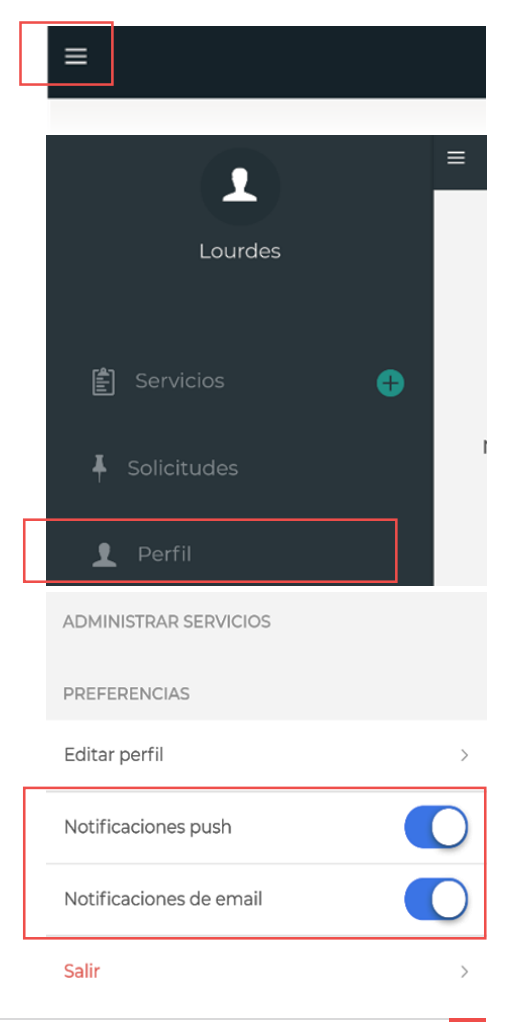

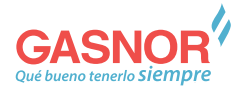

## Panel de Control

Podrá observar en el panel de control del Portal **el listado de las solicitudes a su nombre**, el estado en el que se encuentra de cada una y las acciones que podrá realizar con ellas. **Aquí podrá también aceptar o rechazar las mismas**

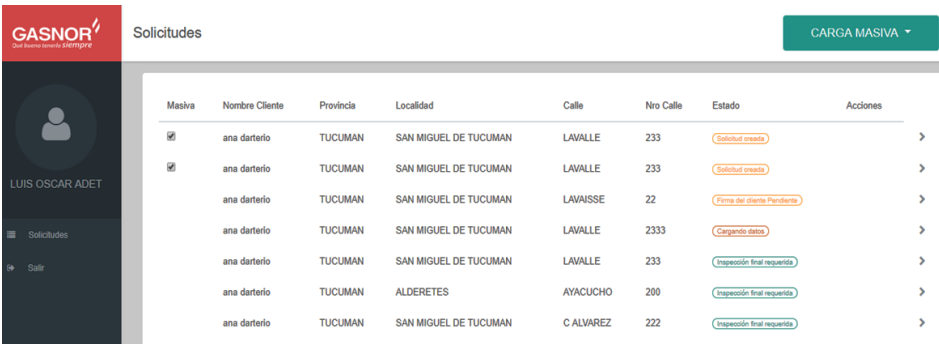

## Carga masiva

En este panel también visualizará las solicitudes masivas

Al tildar más de un trámite el botón carga masiva va a mostrar una serie de opciones como por ejemplo cargar un F34 masivo, un F35 masivo, etc. dependiendo de la instancia en que se encuentre el conjunto de trámites. Luego la acción que se realice en uno, se replica para todos los trámites que se haya seleccionado.

## Carga de datos Técnicos

Una vez aceptado el vínculo Cliente-matriculado, Usted deberá realizar la carga de los Datos técnicos correspondientes al F 3.4

En el mismo podrá agregar tantos artefactos como sean necesarios utilizando el símbolo "+" para dicho propósito, con sus correspondientes características. Cada campo que sea obligatorio tendrá una validación, no dejando finalizar la carga del formulario en caso de no ser completado correctamente.

### Datos Obligatorios

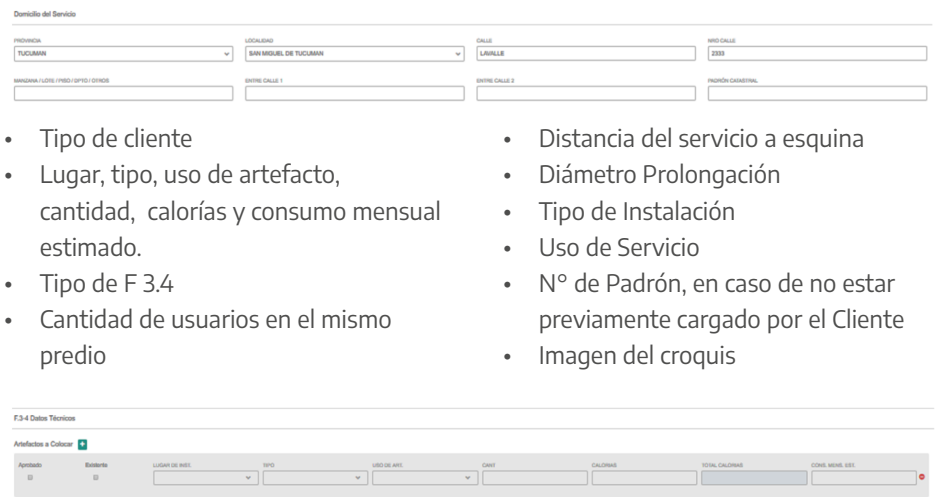

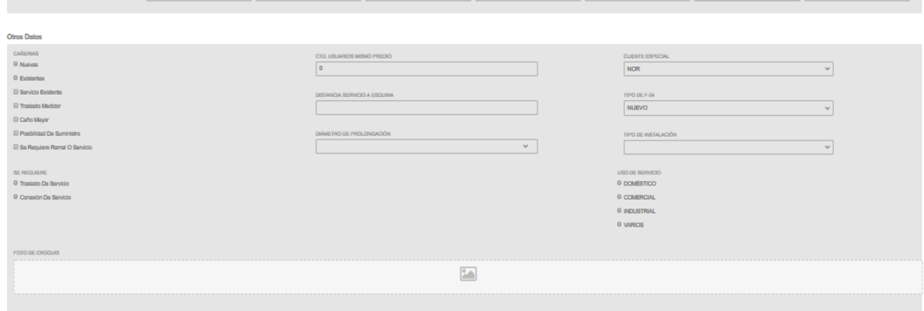

**Aclaración:** una vez seleccionada una imagen, podrá ser modificada haciendo clic sobre la misma y seleccionar la imagen que la reemplaza (previo a presionar el botón siguiente)

Una vez cargados todos los datos requeridos, se habilitará el botón "**Confirmar**", finalmente deberá ingresar su firma electrónica.

Este pedido de factibilidad, será evaluado por la distribuidora, quien aprobará o rechazará la misma, según corresponda. Cualquiera sea el resultado, será notificado.

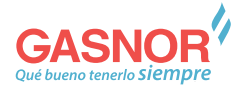

Cargo de Decumentos Obligatorios

## Carga de inspección parcial

Una vez aprobado el pedido de factibilidad, deberá realizar la carga de la Inspección Parcial, en donde seleccionará a través de un check box cuáles son los elementos a inspeccionar. Además deberá adjuntar imágenes del inmueble (obligatorias). Una vez cargados todos los campos obligatorios, se habilitará el botón "**Confirmar**", seguido de la **firma electrónica**.

**Aclaración:** una vez seleccionada una imagen, podrá ser modificada haciendo clic sobre la misma y seleccionar la imagen que la reemplaza (previo a presionar el botón confirmar)

## Carga de Documentos Obligatorios

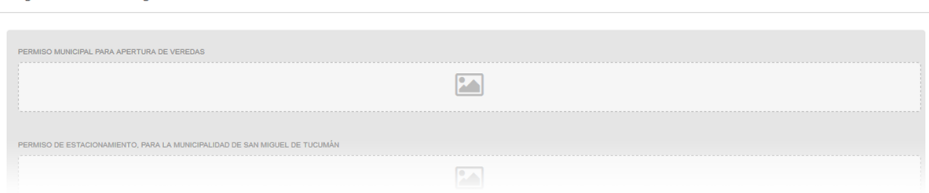

Una vez aprobada la instancia de Inspección parcial y pagadas las tasas (Cliente), visualizará en su Panel de control "**habilitado enviar documentos**". En donde cargará las imágenes de los permisos municipales correspondientes, según tipo de Obra.

#### **Los documentos a Cargar serán**:

- · Permiso Municipal de apertura de Vereda
- · Permiso municipal de Estacionamiento (Solo de San Miguel de Tucumán)
- Certificado de Final de Obra (Solo para edificio de San Miguel de Tucumán)
- · Documentación Adicional

Una vez finalizada la carga, presionar el botón "**Confirmar**", luego deberá ingresar su firma electrónica en la ventana emergente.

## Carga de Inspección Final

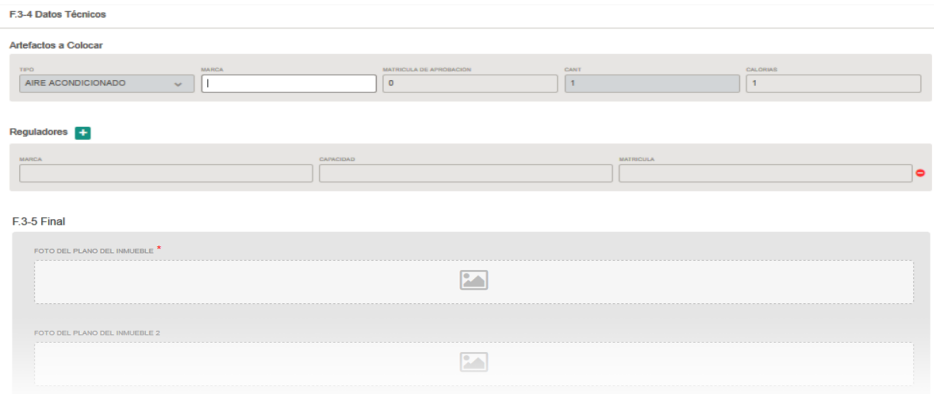

Una vez realizada la conexión del servicio, visualizará en su panel de control "**hab. Finalizar obra"**, para la carga de la inspección final, como matriculado deberá corroborar o modificar los datos técnicos cargados en el formulado 3.4, que se visualizará al ingresar a la opción "hab. Finalizar obra"

Deberá adjuntar los documentos e imágenes correspondientes al formulario 3.5 final.

Una vez finalizada la carga, se habilitará el botón "**Confirmar**", luego deberá ingresar su firma electrónica en la ventana emergente.

## Tomar trámite

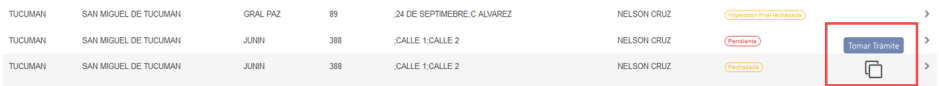

En el caso de que Gasnor rechace un trámite (F34, F35 Parcial o F35 Final) aparecerá un botón "**Tomar Trámite"** en el panel de solicitudes que le permitirá generar un nuevo trámite basándose en los datos ya ingresados dentro del formulario rechazado a fines de evitar que tenga que cargar nuevamente todo desde el inicio y directamente podrá corregir los datos por los cuales haya sido rechazado el trámite original.

Atención al cliente: **0810 444 1444** clientes@gasnor.com

Casa Central: Av. Nicolás Avellaneda 295 - Tucumán

www.**gasnor**.com

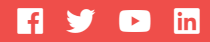

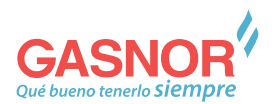